# Issue connecting a PowerBuilder workspace to SVN: Configuration

PB Version: 2017 R3

VisualSVN Server (3.9.1) Standard Edition installed on local machine

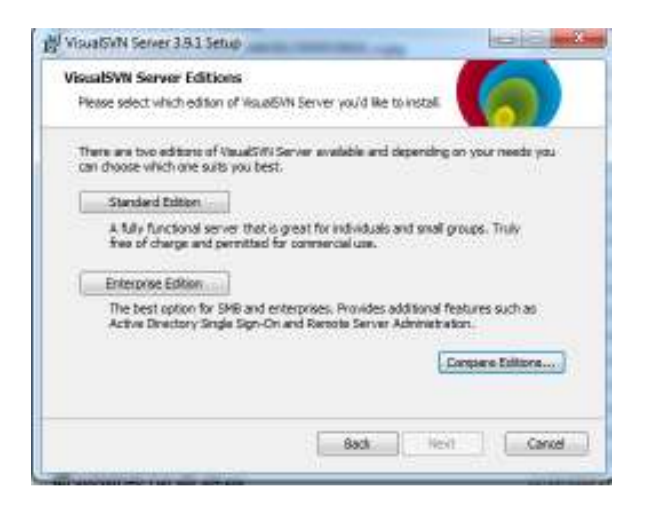

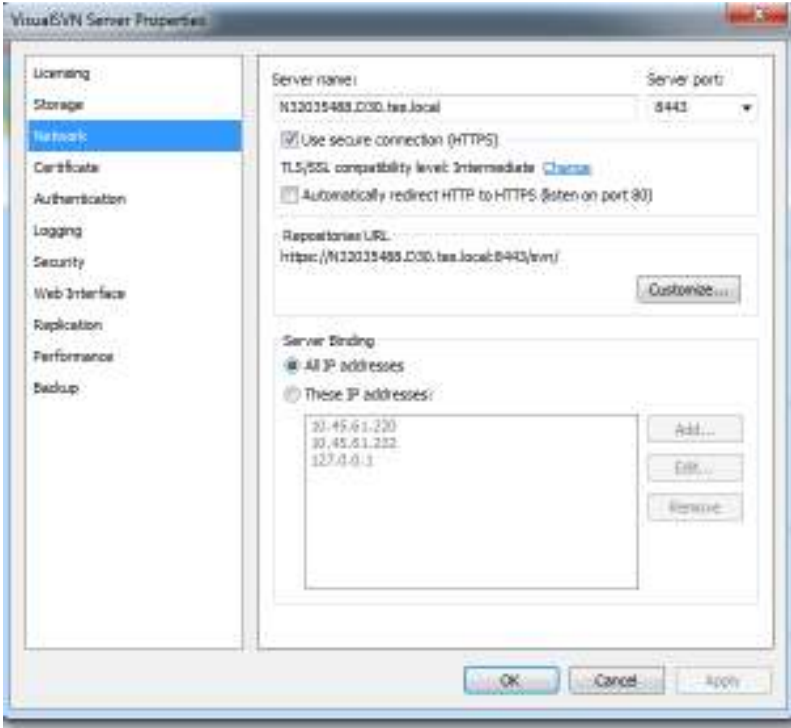

User created

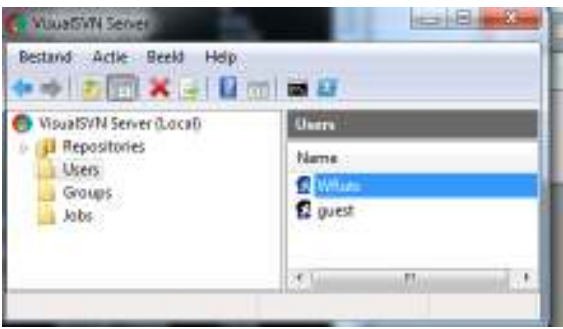

Empty Repository test03 created

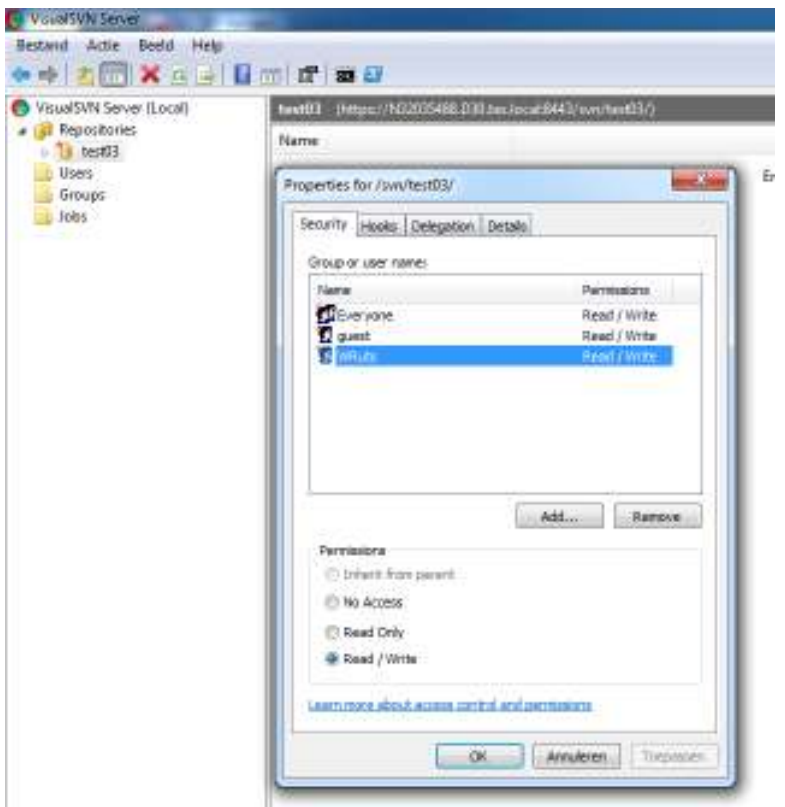

TCP connection is active and has PID

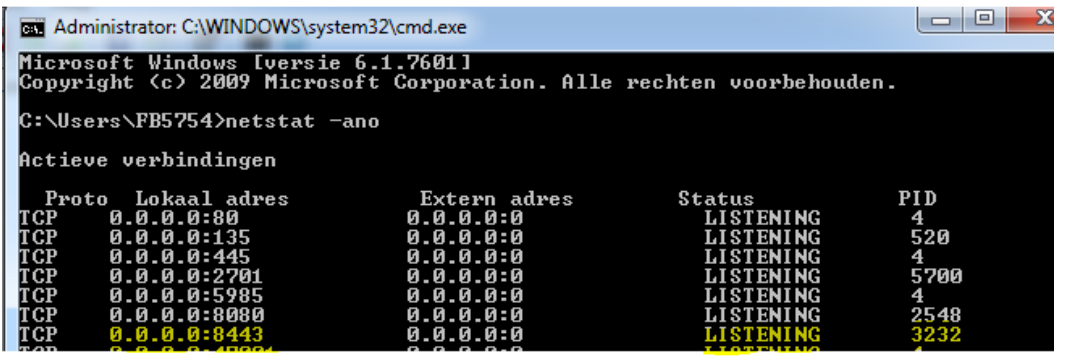

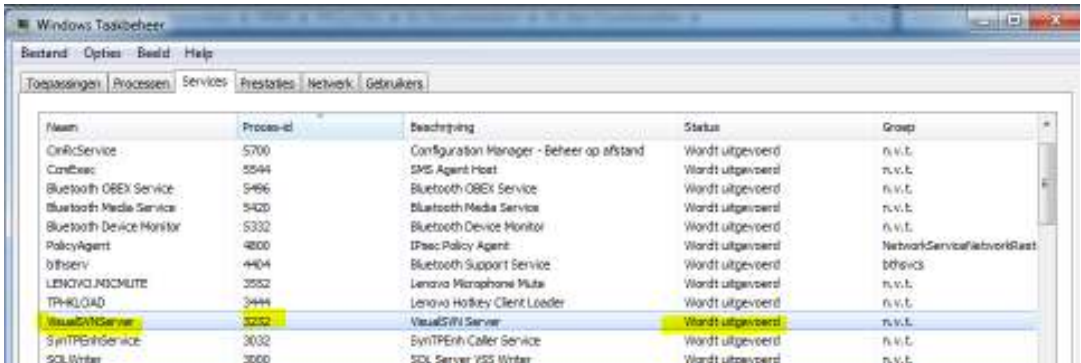

#### Repository is accessible from browser/explorer

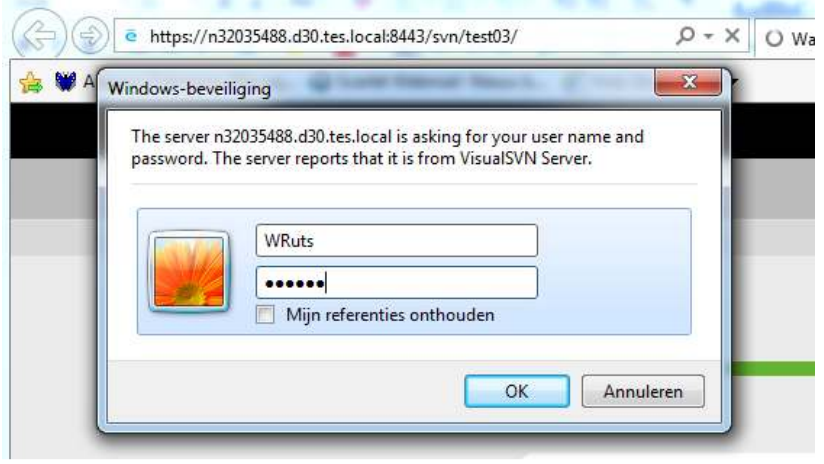

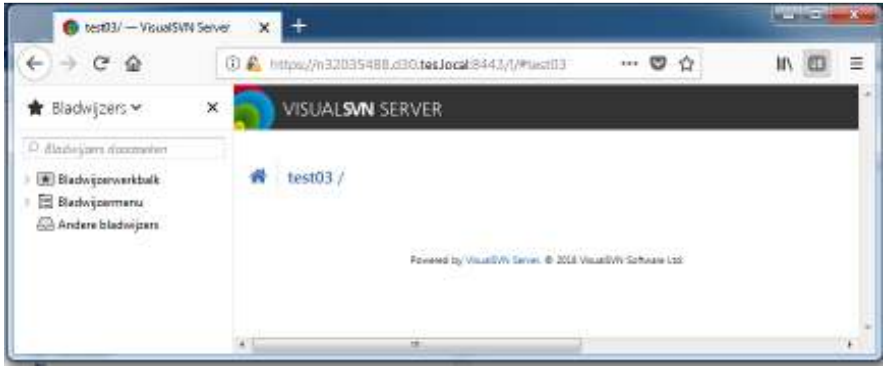

# Add Powerbuilder Workspace to SVN

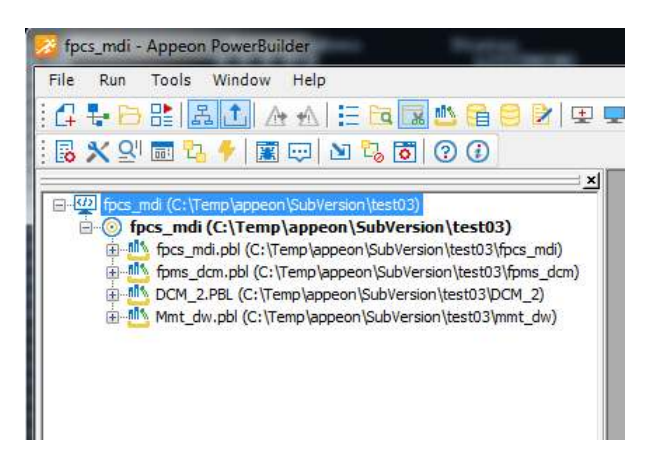

# RMB on Workspace / Add to source control

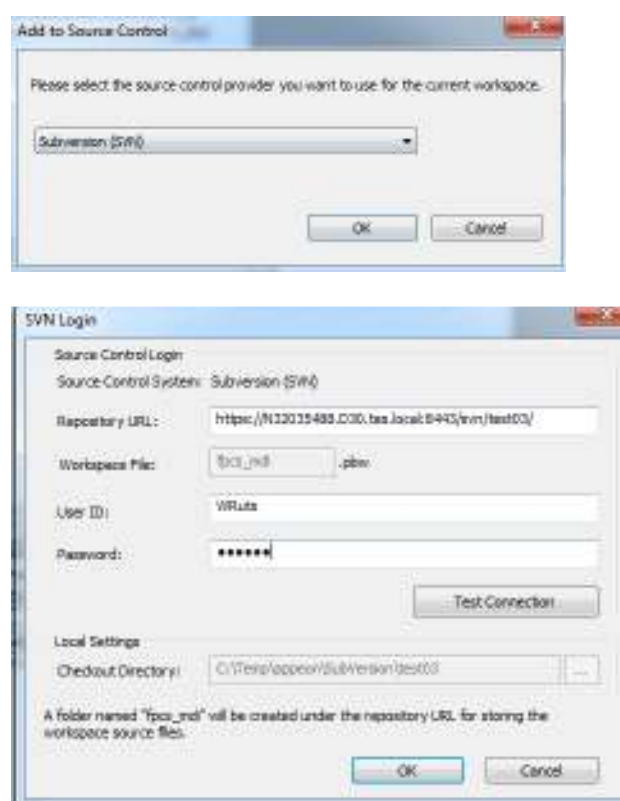

### Test Connection

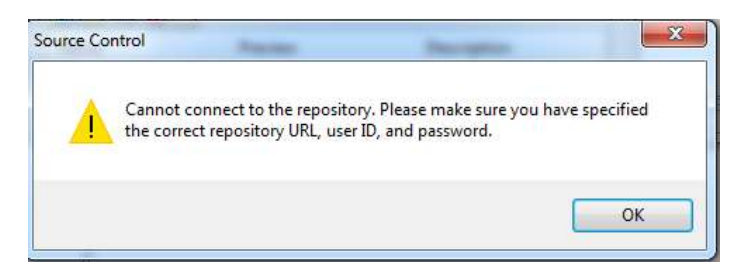

Try to connect with other user:

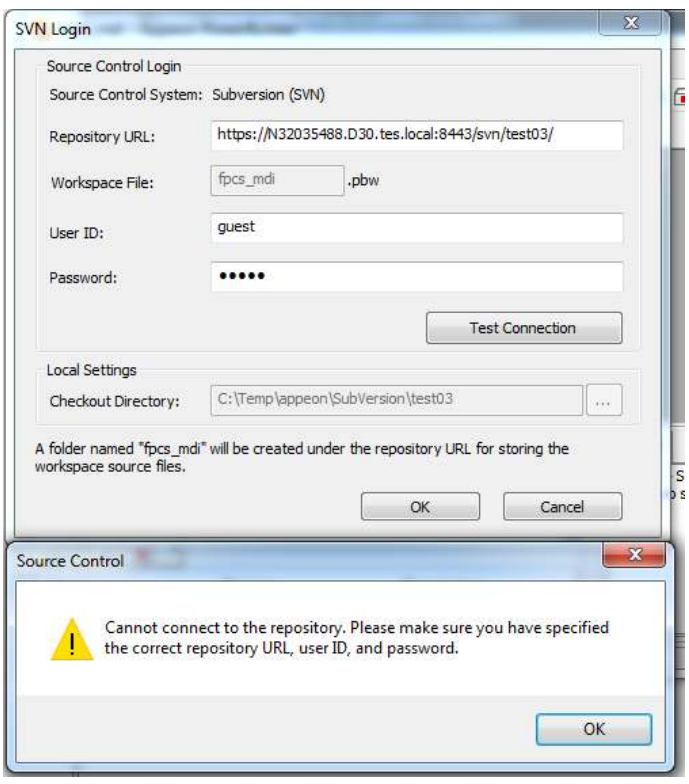

## Create new repository with same name as PB workspace

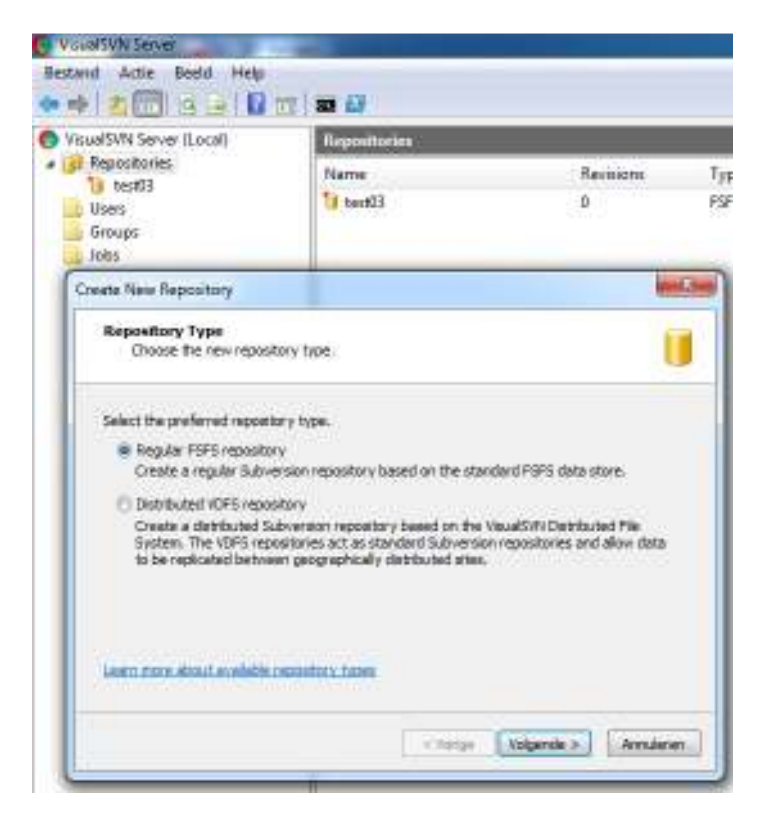

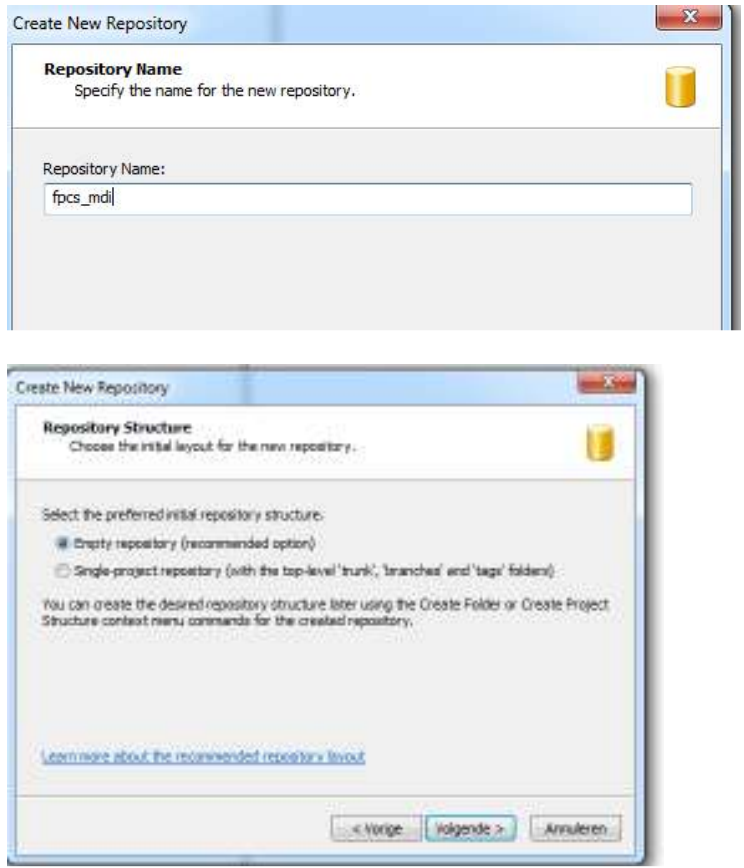

Access for all SVN users:

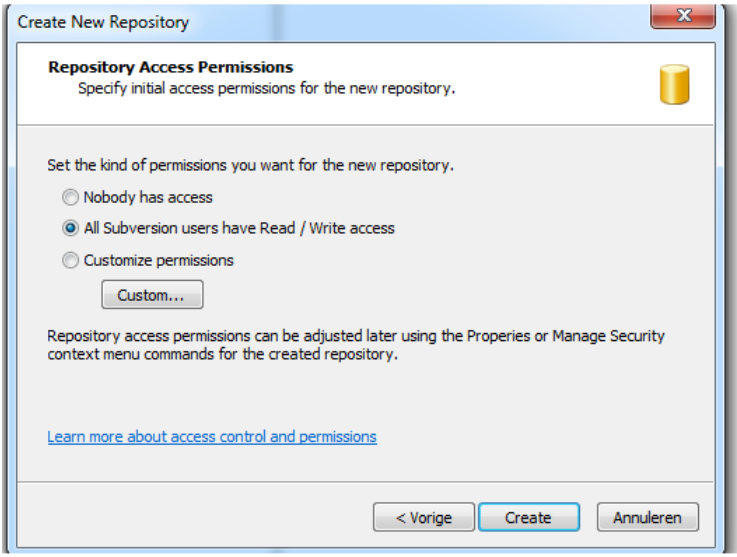

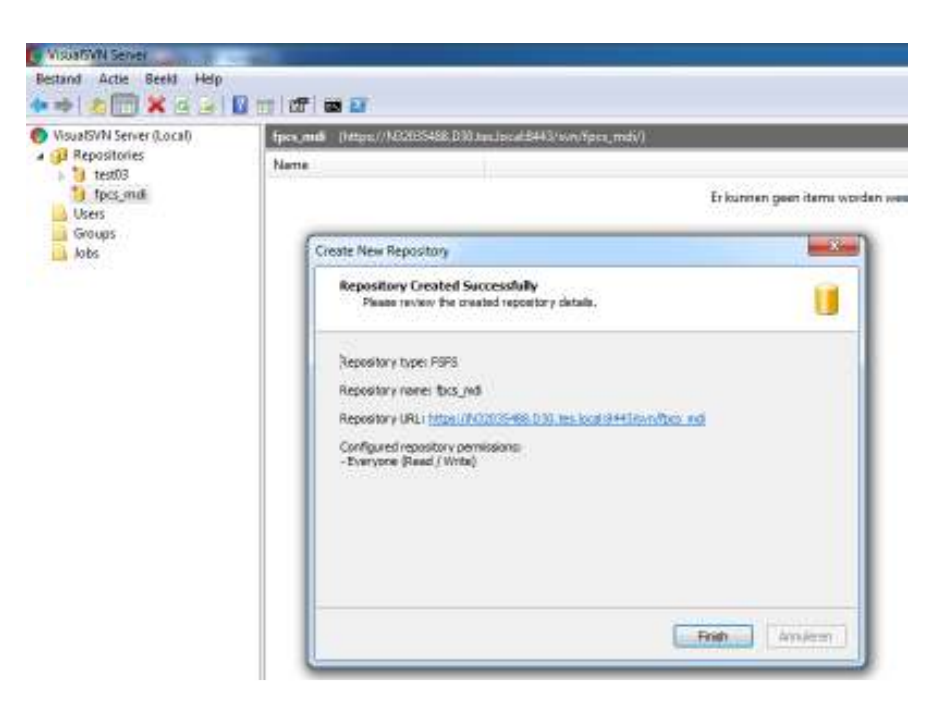

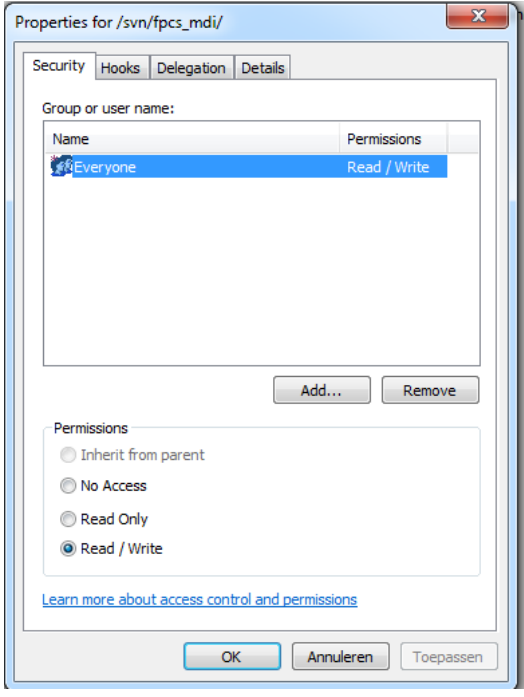

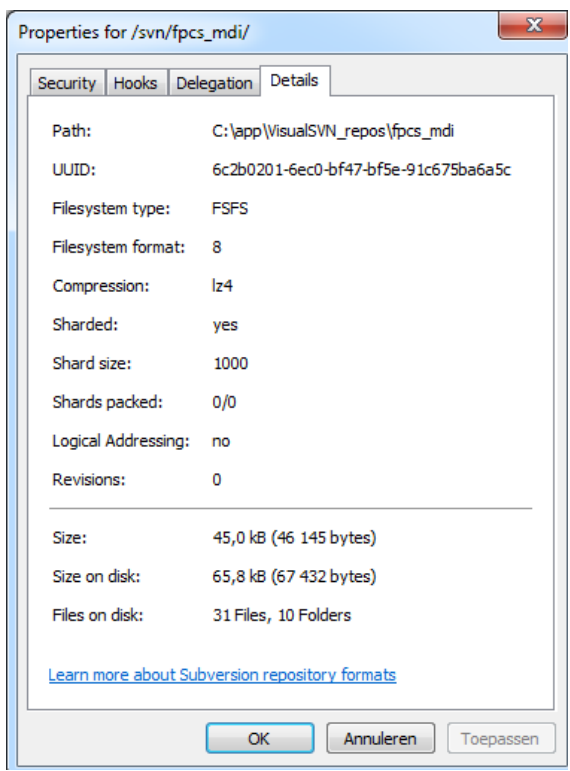

#### Restart VisualSVN service

Retry to add PB workspace (fpcs\_mdi) to SVN repository (https://N32035488.D30.tes.local:8443/svn/fpcs\_mdi/)

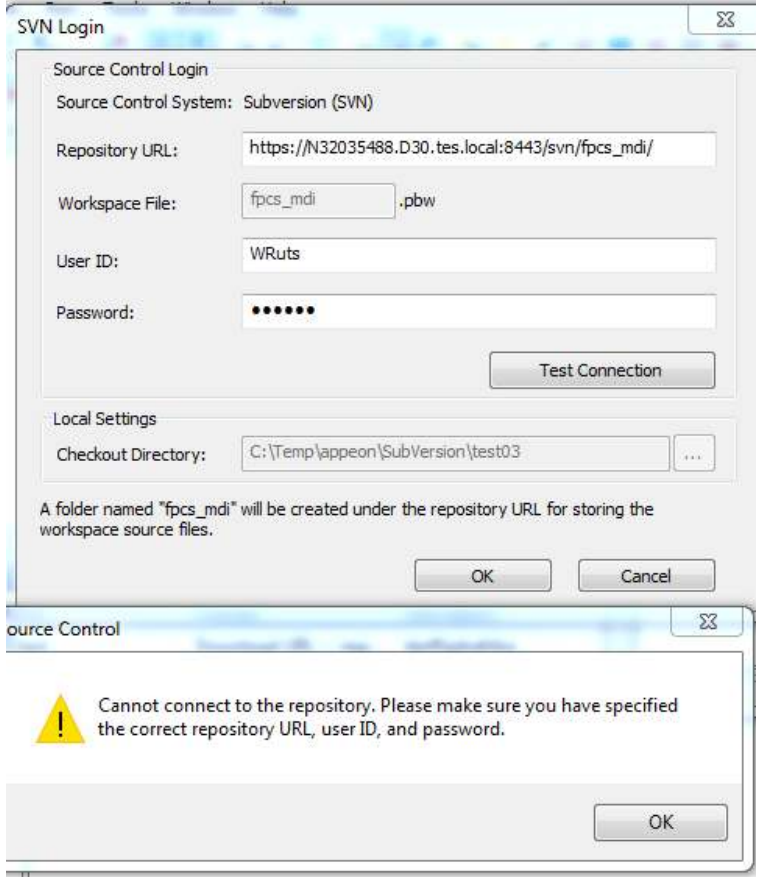

Also tried

- to change the machine name to IP address
- use http iso. https
- $\bullet$  other port...
- to create single project repository (with top level folders) iso. empty one.

Still no connection to repository from PB !!!!

# connect to SVN server with TortoiseSVN Repository browser

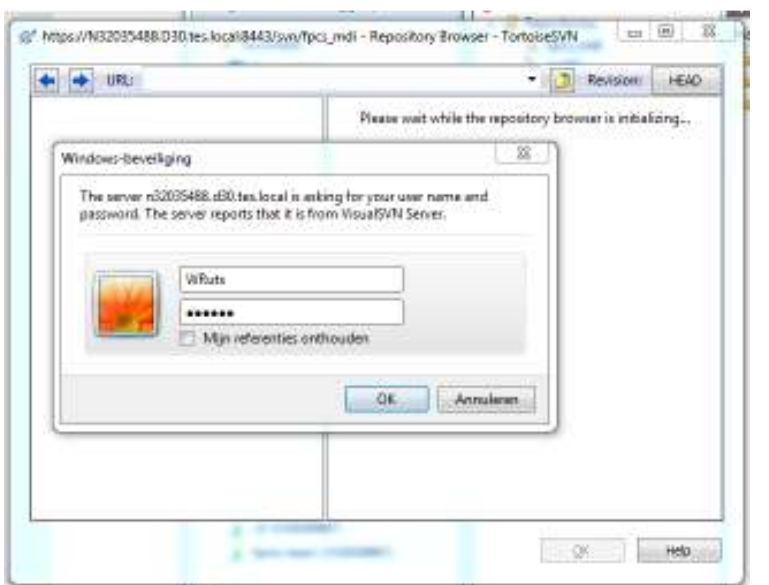

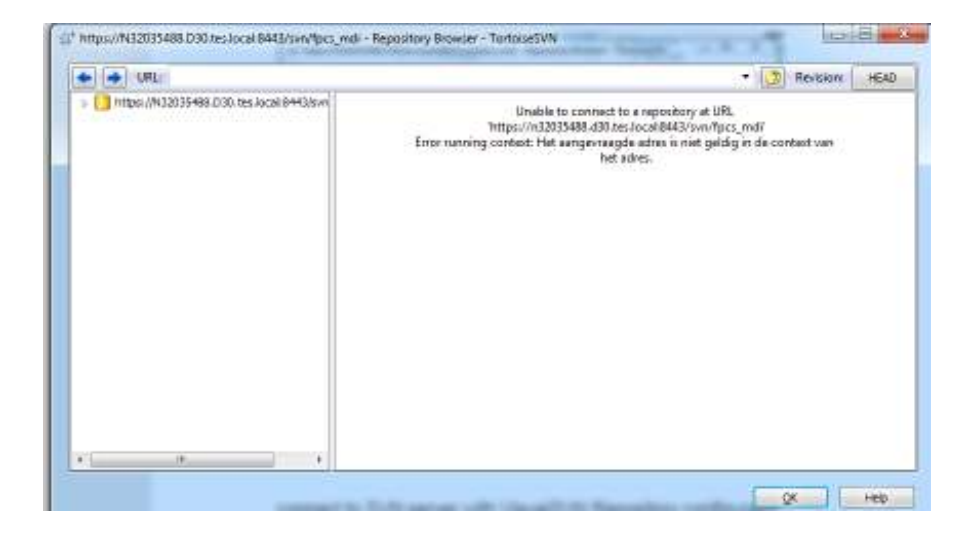

# connect to SVN server with VisualSVN Repository configurator

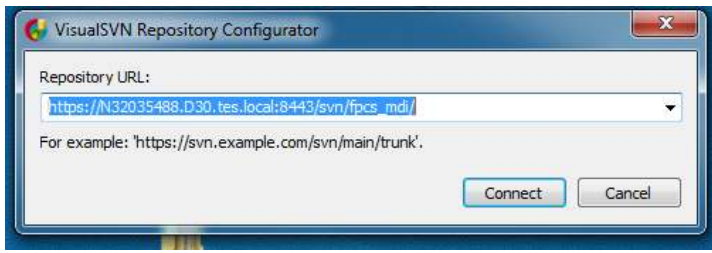

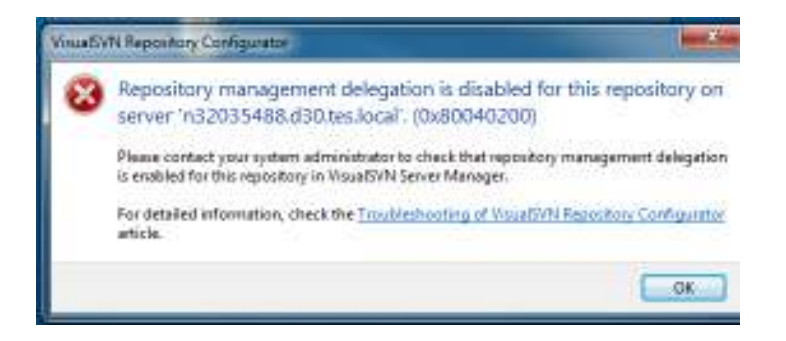

#### **Repository Management Delegation is disabled**

As the main step to allow repository management with Repository Configurator you are required to enable Repository Management Delegation for the repository.

If Repository Management Delegation is disabled, repository supervisor will get the following error message:

Repository management delegation is disabled for repository 'MyProject' on 'server.domain.com'. (0x80040200)

To solve the issue, you need to enable Repository Management Delegation feature for the particular repository. In order to do so, you should start VisualSVN Server Manager, rightclick the repository and execute All Tasks | Manage Delegationcontext menu command. Then check the Enable repository management delegation checkbox to enable delegation for this repository.

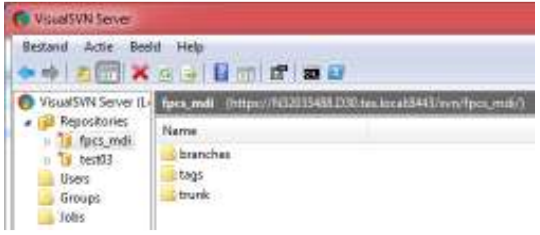

RMB on Repository/ All Tasks / Manage delegation

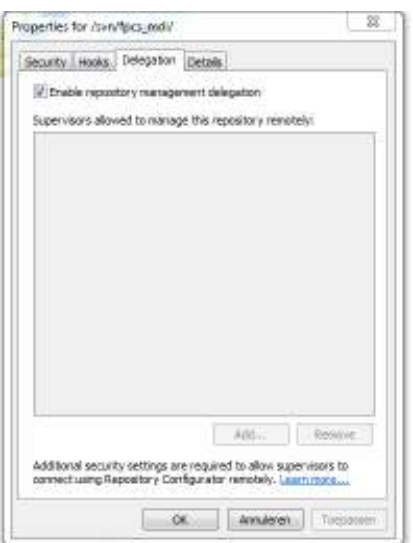

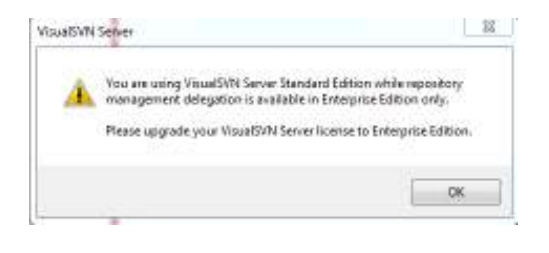

 $\Rightarrow$   $\circledcirc$